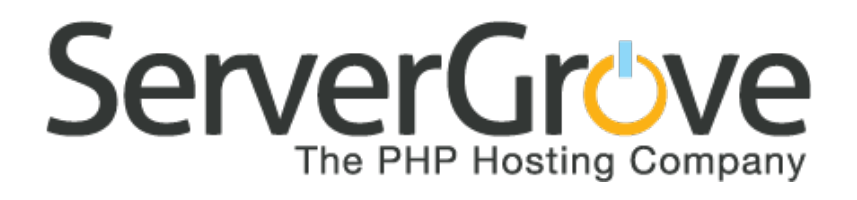

## **Installing Drupal On Your VPS**

Last Update: August 2013 | www.servergrove.com

# **PART 1: Configuring a Database**

 $1)$  Go To the VPS Control

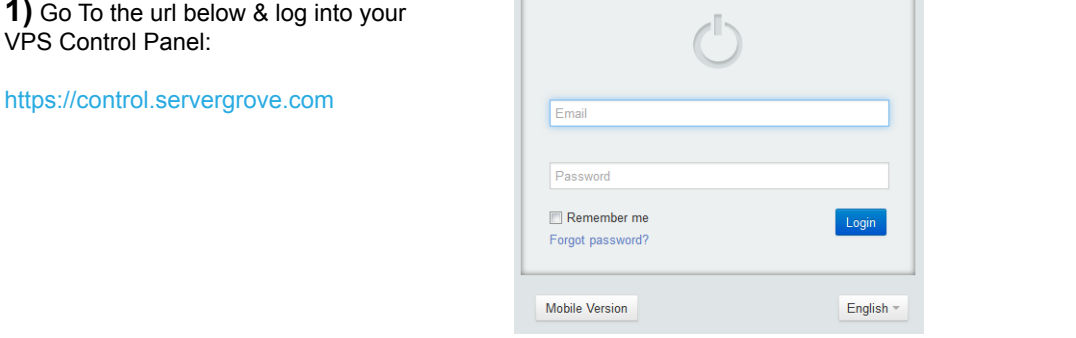

**2)** Click on **SERVICES** and then on the Server you wish to install Drupal on.

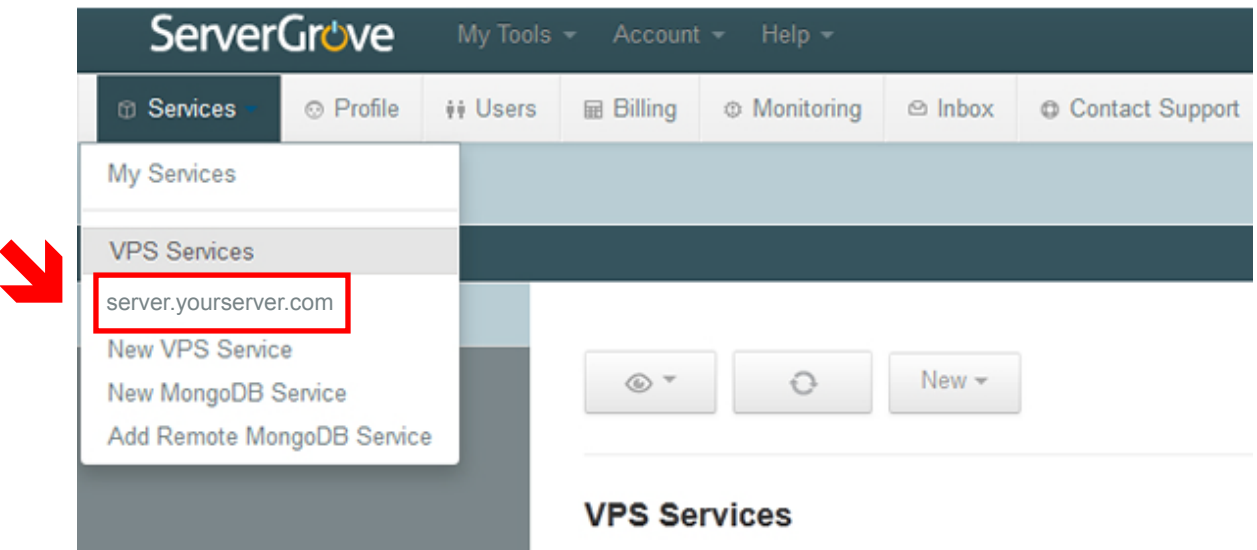

**3)** If this is your first time logging into your VPS, you will have to set your ROOT password (root user comes with NO pasword by default)

To do so, Go to the **APPLICATIONS** area of your VPS Control Panel and click on **MySQL > Users. To set your password click on the root user. Select edit > reset pass**

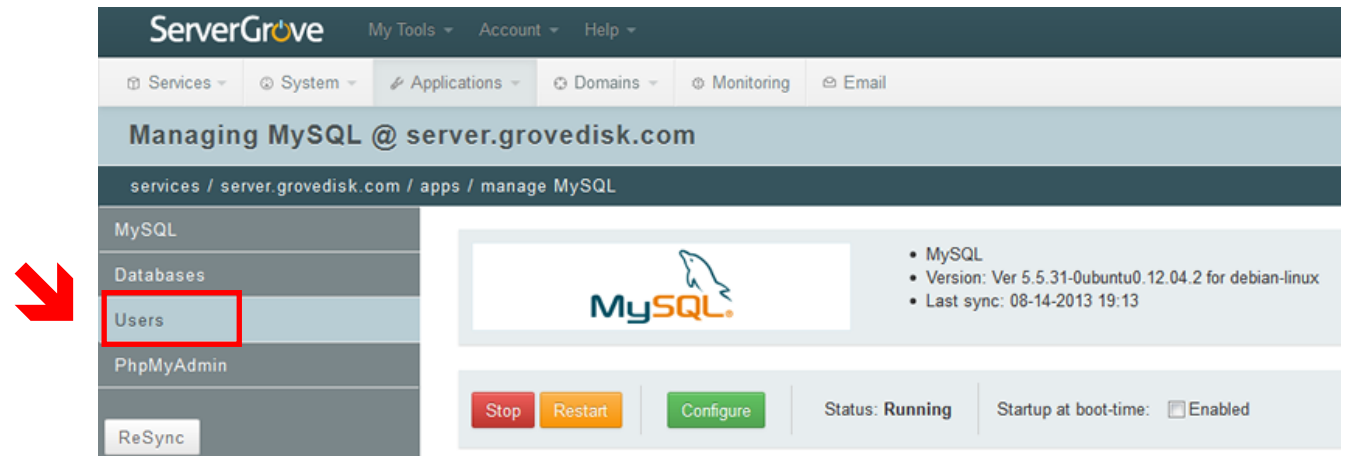

#### **NOTE:**

After the root User password is created, you might see an Attention message saying: *"We have detected there is an 'anonymous' user. You should remove it before moving into a production environment.*" Click on the "Remove Anonymous User" button.

Attention. We have detected there is an 'anonymous' user. You should remove it before moving into a production environment.

#### **Creating the DATABASE & DATABASE USER**

**5)** Go to Applications > MySQL > Databases Click on New > Database

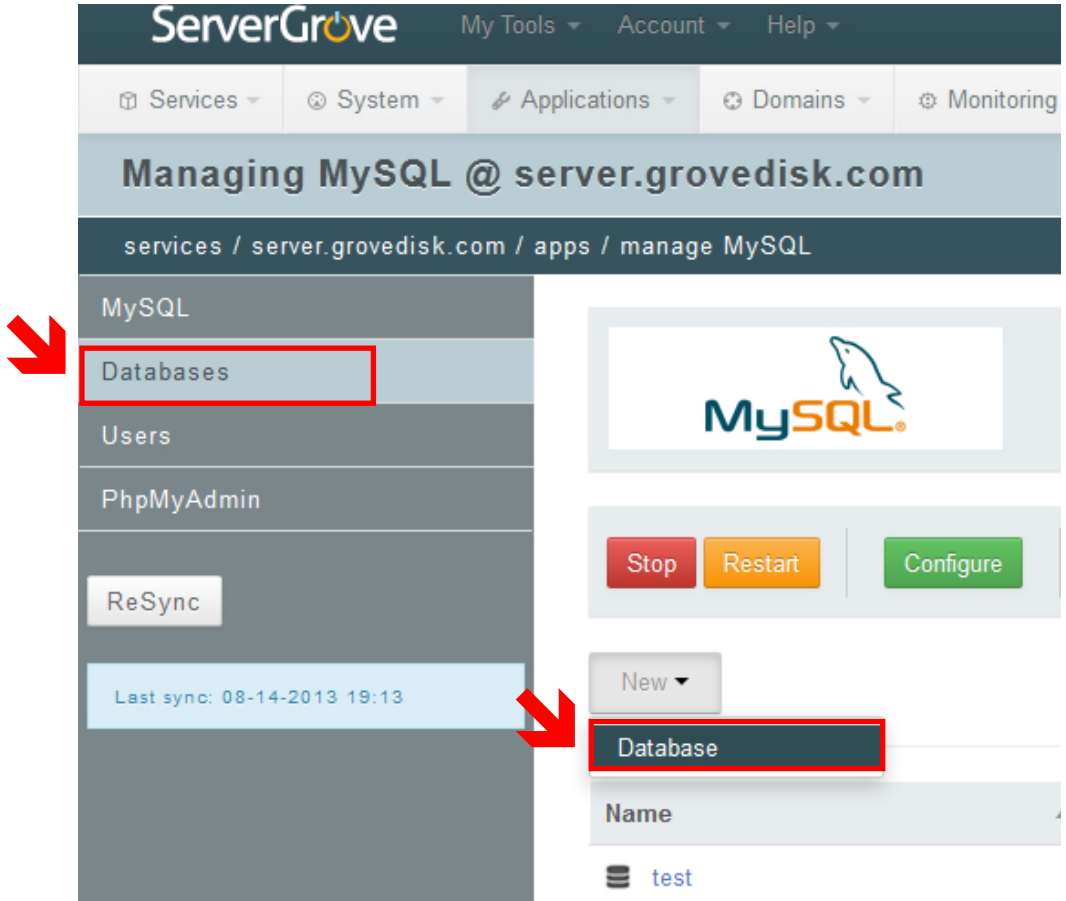

#### Complete all fields and click on **ADD**

**Important:** When you add a new database, you should add a user so as to not run Drupal as root

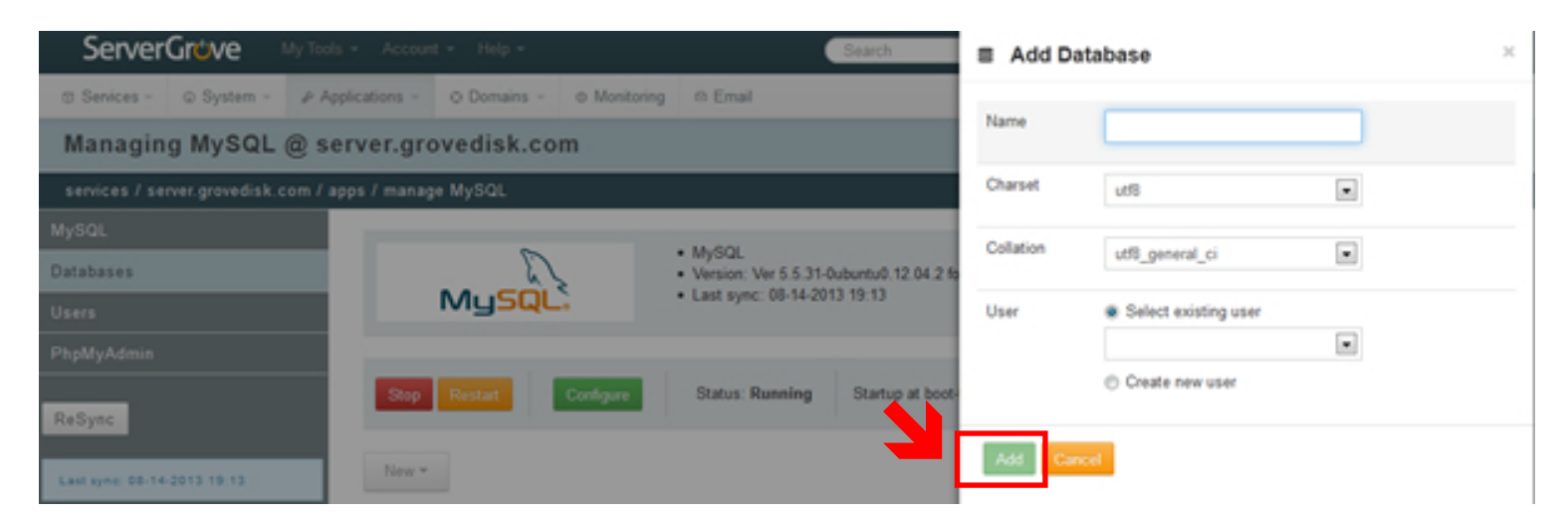

# **PART 2: Loading the Files**

**1)** Go to the url below and download the Drupal version you wish to install on your VPS:

URL: https://drupal.org/project/drupal

. N

Next, go to your VPS Control Panel > Domain > File Manager > Upload File

Target: Type in the directory where you want to install Joomla

Browse for your downloaded Drupal Compressed File and click on UPLOAD

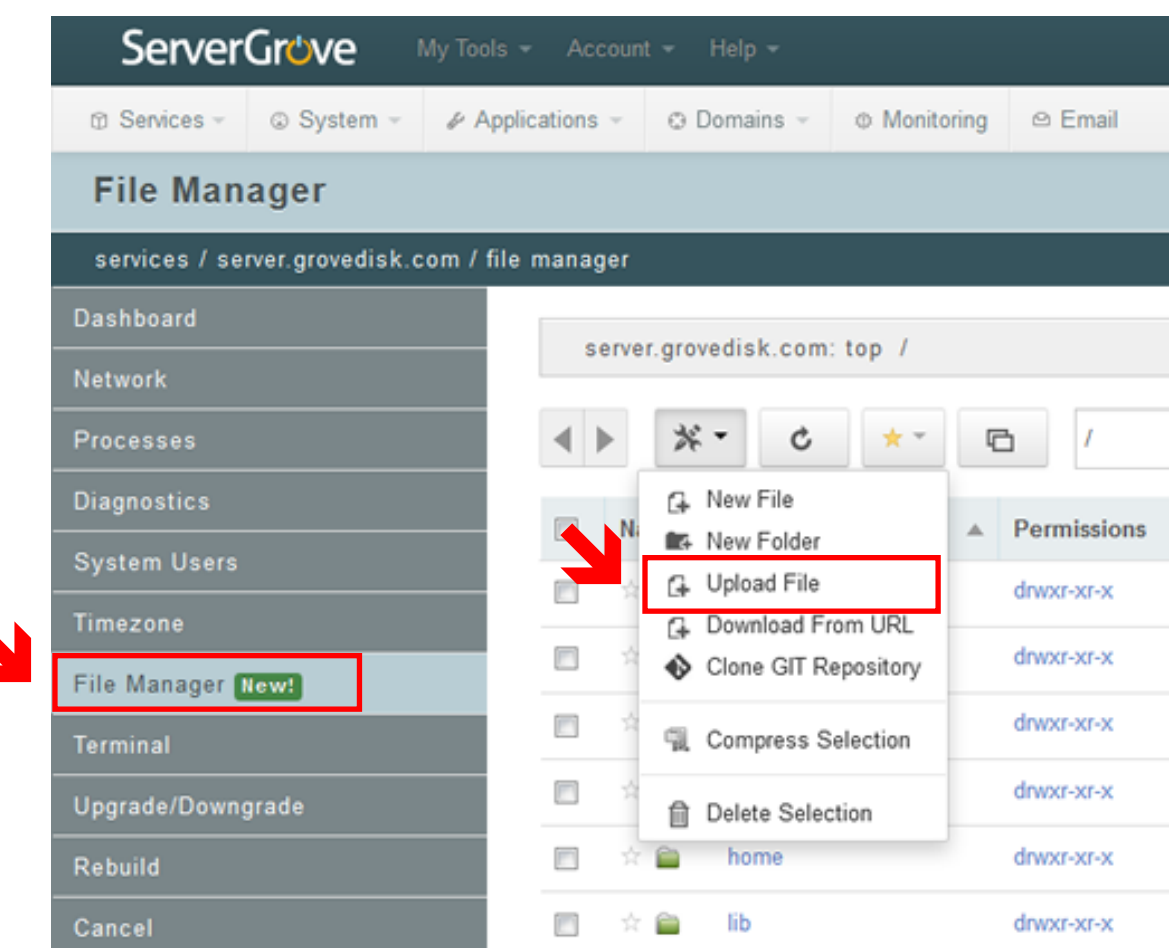

**2)** Once the Upload is complete, go to the Directory where you uploaded your copy of Drupal You will see the Drupal compressed file there. Click on settings and select: **Uncompress**

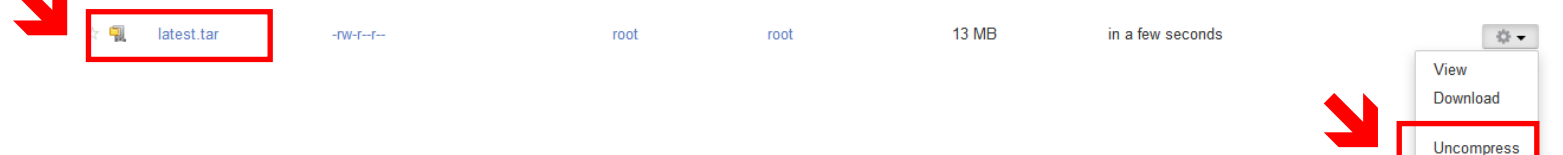

Rename

# **PART 3: Configuring Drupal**

#### **Before you can run the Drupal Install script, you need to configure the "settings.php" file:**

Drupal comes with a sample configuration file named "default.settings.php" located at:

sites/default /default.settings.php

This default file **MUST** be copied and the new file must be given the correct name: "settings.php"

**IMPORTANT:** Do not simply rename the file. The Drupal installer needs both files.

You should now have a "default.settings.php" AND a "settings.php" file in your sites/default Drupal directory.

(Change permissions to the "settings.php" to writeable, so that the installer can edit it. Do not forget to change permissions back after you have run the installation script: 644 for "settings.php" and 755 for "../default")

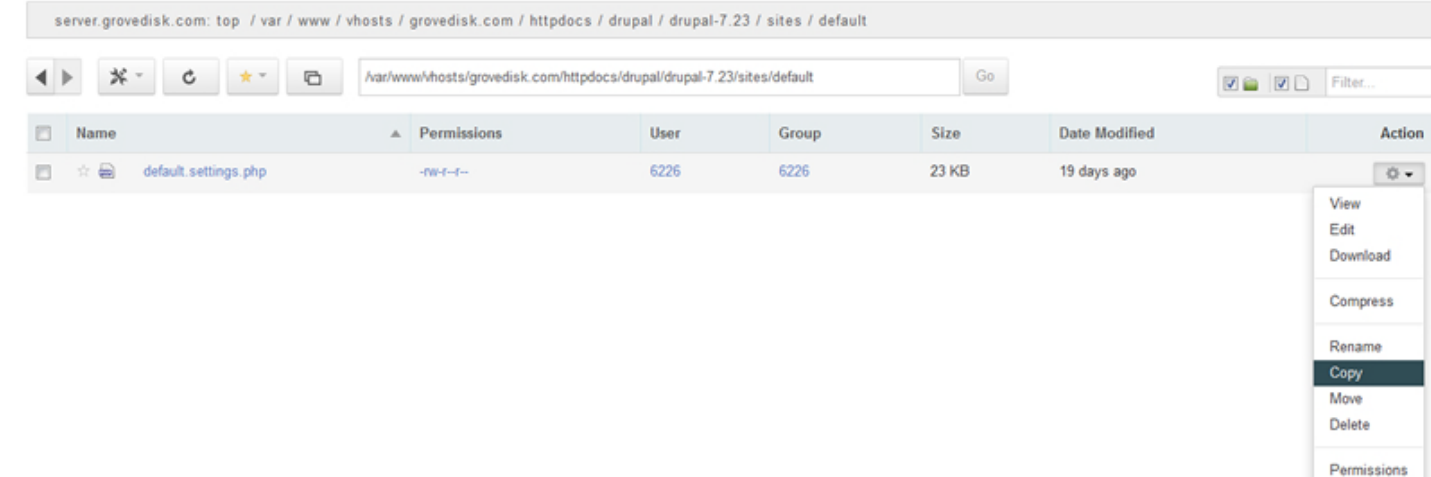

#### **Run the Drupal Install script!**

(Depending on the version you are installing, screens may vary BUT all info that needs to be entered is exactly the same on every version)

You will need to point your web browser to the "index.php" file inside your Drupal Directory, to start the installation script.

#### For example:

If you placed the Drupal files in the root directory, you should point your web browser to:

#### http://example.com/index.php

(Replace "example.com" with YOUR domain)

You'll be presented with a Welcome Screen with a few Steps, make sure you have your DB name, username, password and host at hand!

#### **1: Choose which profile to use for the installation (standard or minimal or your choosen distribution).**

Most people should select the "standard" option. The standard option comes with default content types already enabled, such as Article and Page, and with appropriate publishing options already set. (Of course you can later edit these default content types and their settings, or add additional ones.) The standard profile also has a useful collection of modules pre-enabled for you.

The "minimal" option is targeted toward more experienced Drupal site creators who wish to set up their own content types with associated publishing options. The minimal profile has only three modules enabled: Block, Database logging, and Update status. Choose the 'name of your distribution', if you have downloaded a distribution and not a normal drupal at step one.

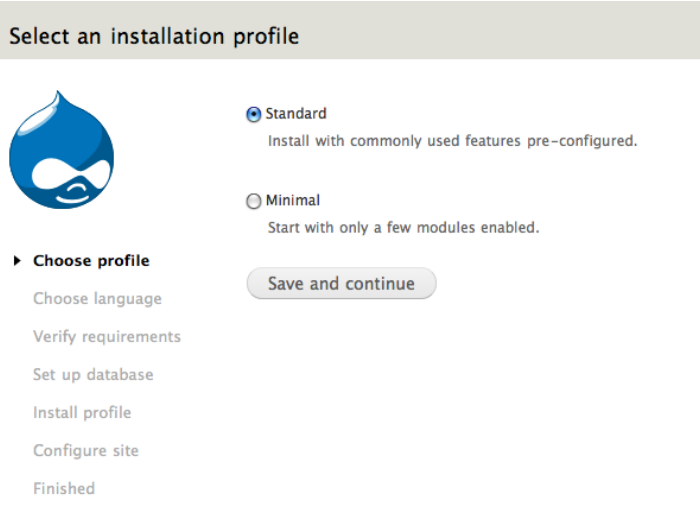

### **2: Select your website language:**

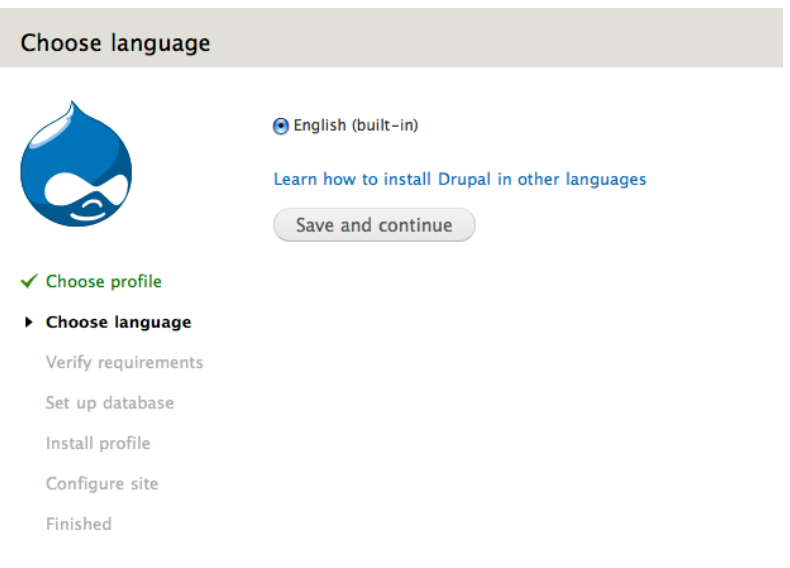

### **3: Verify requirements**

If your installation directory is not yet configured properly, you will be informed at this step. You can correct the settings individually and either refresh the browser screen or click 'Try again' to see whether there are any errors left.

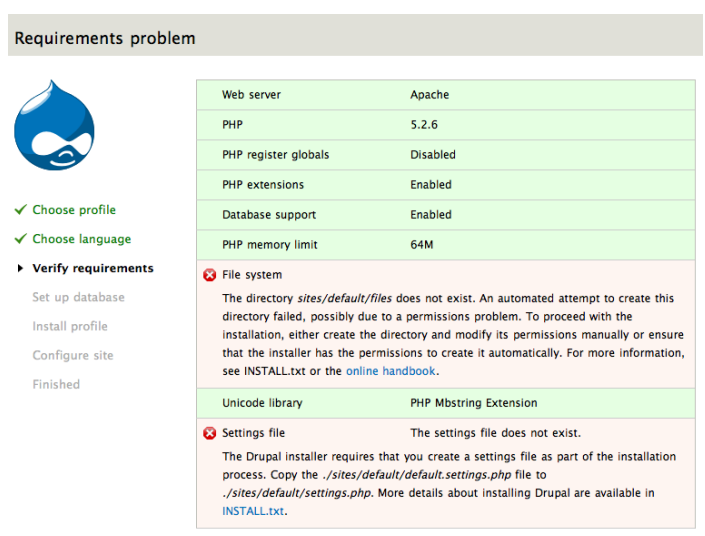

Check the error messages and proceed with the installation.

#### **4: Setup Database**

Enter the database name, user and password (that you created on your VPS Control Panel). CLick Save and Continue

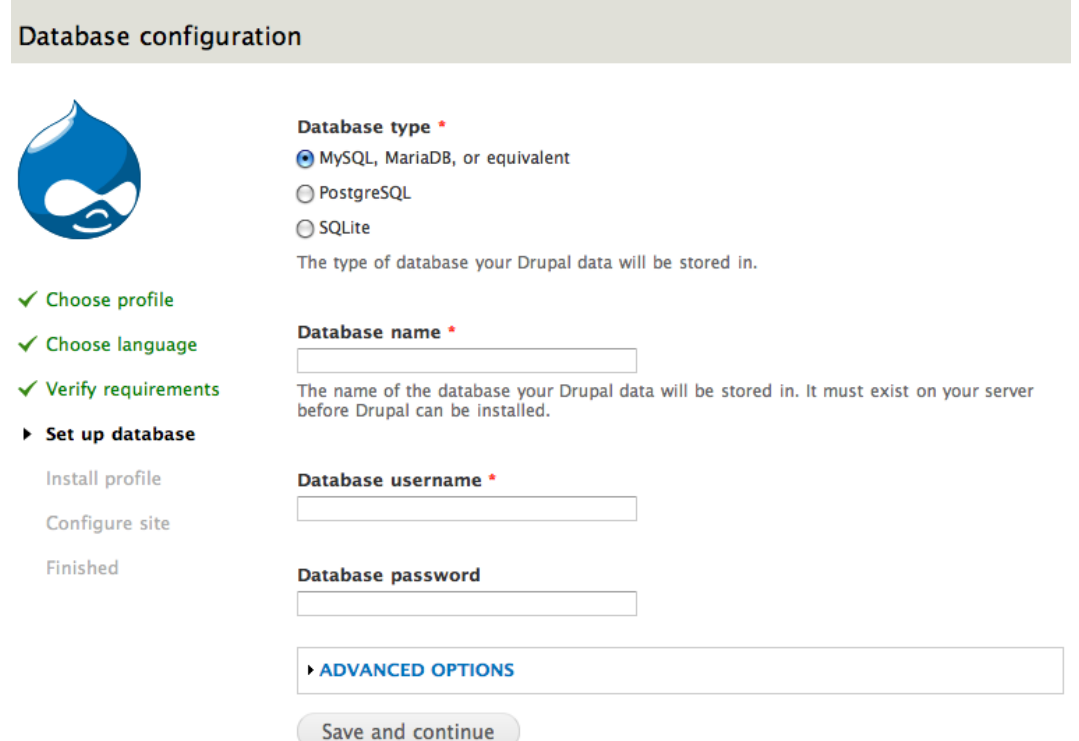

#### **Note:**

The Advanced options will allow you to change the database host ('localhost' is usually used in this entry: wamp/bin/apache/Apache2.2.11/bin/php.ini as an example of the location on a Windows box running WAMP). You can also change the port and the table prefix. You only need to change the port if you are using a non-standard port number. The table prefix is useful if you are installing multiple instances of Drupal tables that share the same database.

#### **5: Install profile**

A progress bar will appear and display notes from the installer regarding the progress of the installation. If no errors are encountered, the next page will automatically load in your browser.

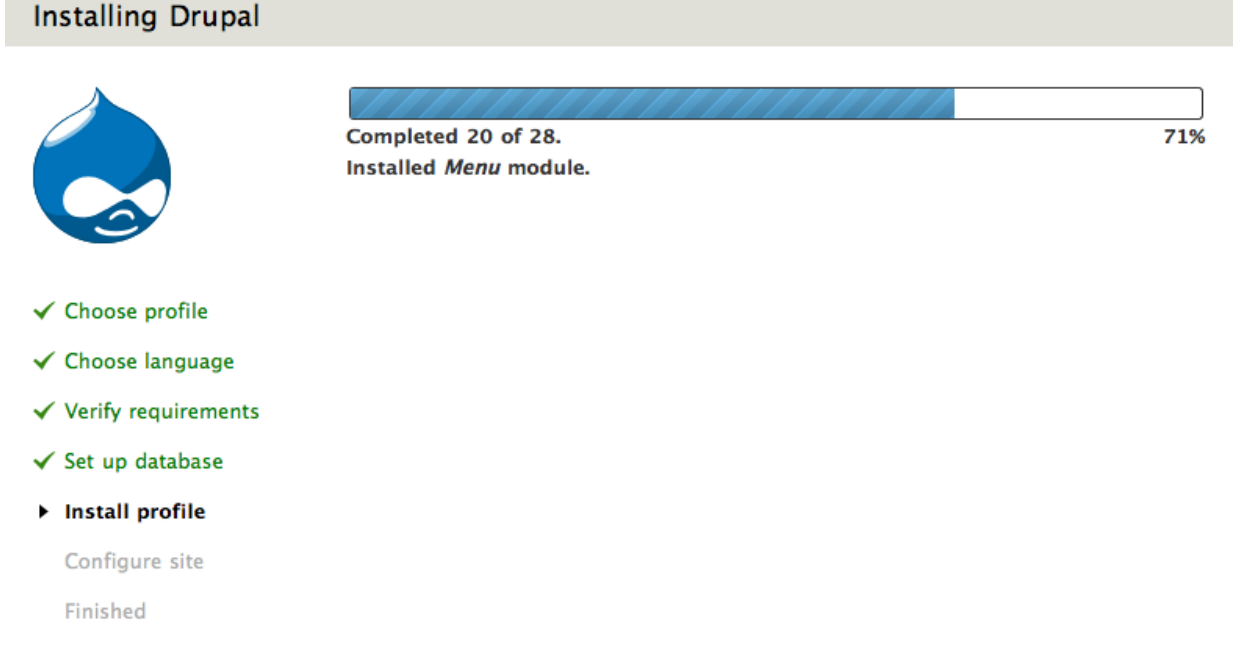

#### **6: Configure Site**

In the Site name field enter the name you wish to use for the site. You can also edit it later through the administration interface. In the Site e-mail address field, enter the e-mail address that will be used by Drupal when it sends out notifications such as registration information.

In the Site maintenance account field, enter the Username, E-mail address, and password for the main administration account.

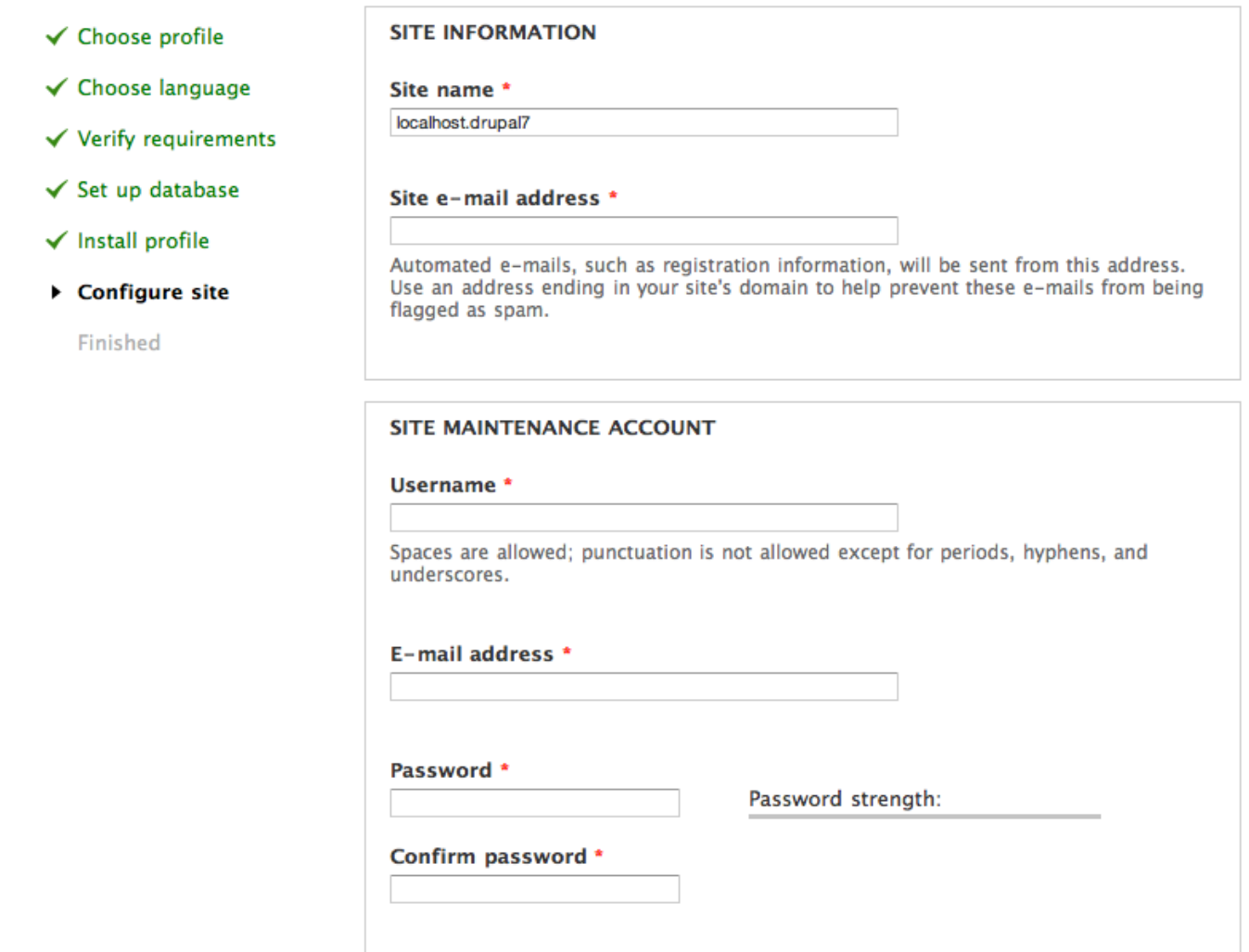

#### **7: Finish**

Click "Save and continue". On success you will see the Drupal installation complete screen. If there are any error messages, review and correct them now.

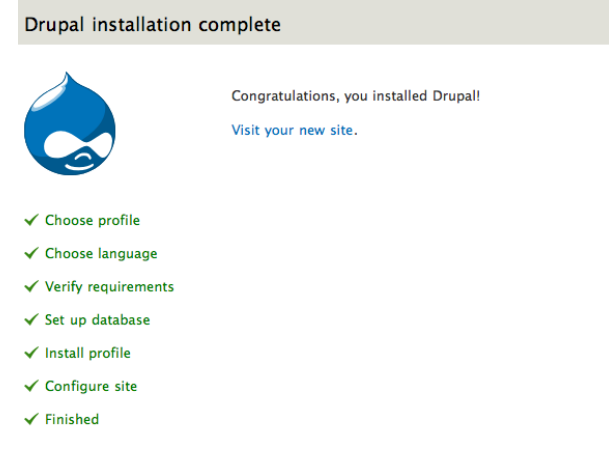

### **For Info, Tutorials, Articles and More on Drupal please visit:**

**Drupal Website:** https://drupal.org **Drupal @ Facebook:** https://www.facebook.com/pages/Drupal/8427738891 **Drupal @ Twitter:** https://twitter.com/drupal